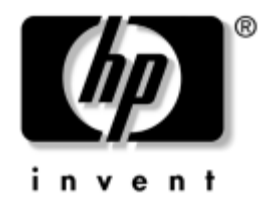

### **Einführung** HP Compaq Business Desktops D530 Ultra-Slim Desktop Modell

Dokument-Teilenummer: 325444-041

#### **April 2003**

Lesen Sie sich dieses Handbuch durch, nachdem Sie die in der *Kurzanleitung* beschriebenen Schritte durchgeführt haben. Dieses Handbuch unterstützt Sie bei der Einrichtung der mitgelieferten Software. Es enthält außerdem Hinweise zur grundlegenden Fehlerbehebung, falls beim ersten Start des Computers Probleme auftreten.

© 2003 Hewlett-Packard Company © 2003 Hewlett-Packard Development Company, L.P.

HP, Hewlett-Packard und das Hewlett-Packard Logo sind Marken der Hewlett-Packard Company in den USA und anderen Ländern.

Compaq ist eine Marke der Hewlett-Packard Development Company, L.P. in den USA und anderen Ländern.

Microsoft und Windows sind Marken der Microsoft Corporation in den USA und/oder anderen Ländern.

Adobe, Acrobat und Acrobat Reader sind Marken oder eingetragene Marken von Adobe Systems Incorporated.

Alle anderen in diesem Handbuch verwendeten Produktnamen sind unter Umständen Marken der jeweiligen Unternehmen.

Die Hewlett-Packard Company haftet nicht für technische oder redaktionelle Fehler und Auslassungen in diesem Dokument. Ferner übernimmt die Hewlett-Packard Company keine Haftung für Schäden, die direkt oder indirekt auf die Bereitstellung, Leistung und Nutzung dieses Materials zurückzuführen sind. Die Informationen in diesem Dokument werden ohne Gewähr für ihre Richtigkeit zur Verfügung gestellt und können ohne vorherige Ankündigung geändert werden. Die Garantien für HP Produkte werden ausschließlich in der entsprechenden, zum Produkt gehörigen Garantieerklärung beschrieben. Darüber hinaus gibt HP keine weiteren Garantien, weder ausdrücklich noch implizit. Aus dem vorliegenden Dokument sind keine weiter reichenden Garantieansprüche abzuleiten.

Dieses Dokument enthält Informationen, die durch das Urheberrecht geschützt sind. Ohne schriftliche Genehmigung der Hewlett-Packard Company darf dieses Dokument weder kopiert noch in anderer Form vervielfältigt oder übersetzt werden.

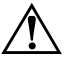

Å **VORSICHT:** In dieser Form hervorgehobener Text weist darauf hin, dass die Nichtbeachtung zu Verletzungen oder zum Tod führen kann.

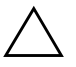

ACHTUNG: In dieser Form hervorgehobener Text weist darauf hin, dass die Nichtbeachtung zu Beschädigungen der Geräte oder zum Verlust von Daten führen kann.

#### **Einführung**

HP Compaq Business Desktops D530 Ultra-Slim Desktop Modell Erste Ausgabe (April 2003)

Dokument-Teilenummer: 325444-041

# **Inhalt**

### **[Einführung](#page-3-0)**

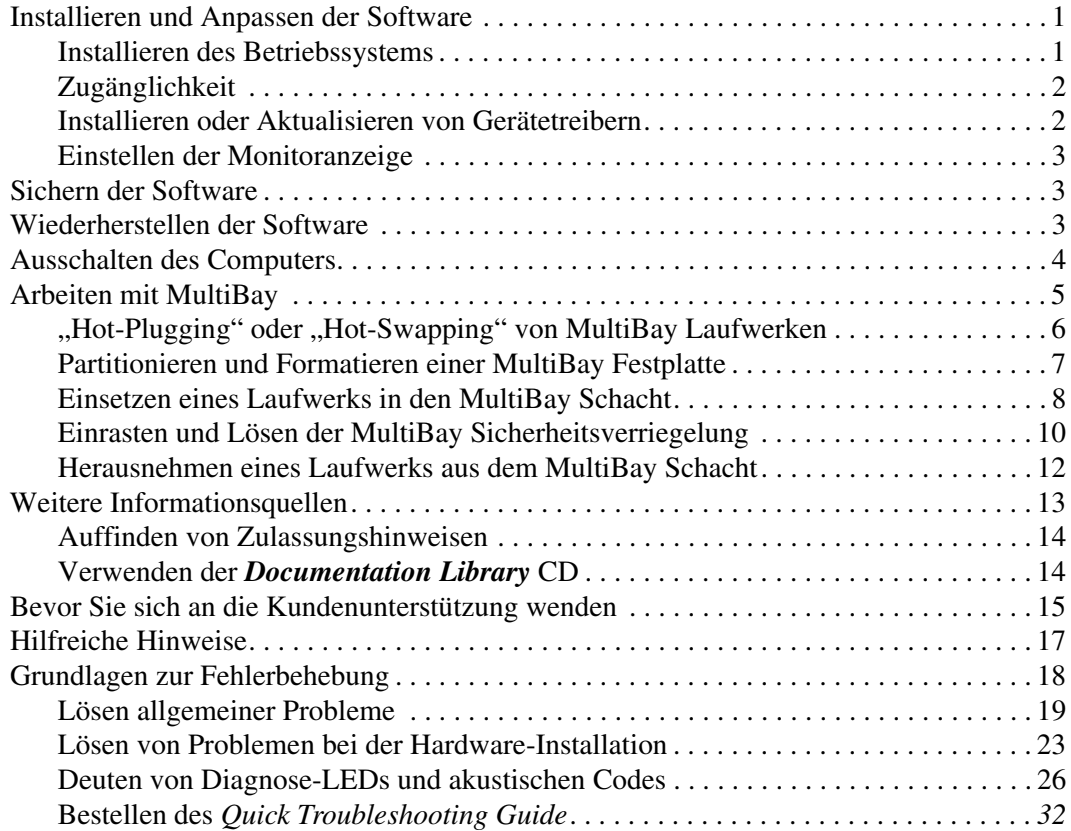

# **Einführung**

## <span id="page-3-1"></span><span id="page-3-0"></span>**Installieren und Anpassen der Software**

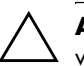

Ä **ACHTUNG:** Schließen Sie optionale Hardwarekomponenten oder Geräte von Drittanbietern erst an den Computer an, wenn die Installation des Betriebssystems erfolgreich abgeschlossen ist. Andernfalls können Fehler auftreten, die eine ordnungsgemäße Installation des Betriebssystems verhindern.

#### <span id="page-3-2"></span>**Installieren des Betriebssystems**

Beim ersten Einschalten des Computers wird das Betriebssystem automatisch installiert. Der Installationsvorgang dauert zwischen 5 und 10 Minuten, je nachdem, welches Betriebssystem installiert wird. Befolgen Sie die Anleitungen auf dem Bildschirm genau, um die Installation abzuschließen.

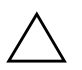

ACHTUNG: Nachdem die automatische Installation begonnen hat, DÜRFEN SIE DEN COMPUTER ERST AUSSCHALTEN, WENN DER VORGANG BEENDET IST. Wenn Sie den Computer während der Installation ausschalten, wird unter Umständen die Software beschädigt oder eine ordnungsgemäße Installation verhindert.

Wenn im Lieferumfang Ihres Computers kein Betriebssystem von Microsoft enthalten ist, treffen einige Abschnitte dieser Dokumentation auf Sie nicht zu. Eine vollständige Anleitung zur Installation und Konfiguration des Betriebssystems finden Sie in der Dokumentation des Betriebssystems, das Sie für den Computer erworben haben. Zusätzliche Informationen finden Sie nach der Installation in der Online-Hilfe.

### <span id="page-4-0"></span>**Zugänglichkeit**

HP hat sich zum Ziel gesetzt, Produkte, Services und Programme mit verbesserter Verwendbarkeit und Zugänglichkeit für alle Kunden zu entwickeln. HP Produkte, bei denen Microsoft Windows XP vorinstalliert ist oder auf denen Microsoft Windows XP installiert werden kann, wurden unter dem Aspekt der Zugänglichkeit entwickelt. Diese Produkte werden mit branchenführenden Assistive Technology Produkten getestet, um gleiche Zugänglichkeit für alle Personen jederzeit und an jedem Ort zu gewährleisten.

#### <span id="page-4-1"></span>**Installieren oder Aktualisieren von Gerätetreibern**

Wenn Sie nach Abschluss der Betriebssystem-Installation optionale Hardware installieren möchten, müssen Sie die Treiber für die einzelnen Geräte ebenfalls installieren.

Wenn Sie aufgefordert werden, den Pfad zum Verzeichnis **I386** anzugeben, ersetzen Sie die Pfadangabe durch **C:\i386,** oder suchen Sie gegebenenfalls das Verzeichnis mithilfe der Schaltfläche **Durchsuchen** im Dialogfeld. Hierdurch können die entsprechenden Treiber vom Betriebssystem gefunden werden.

Sie erhalten die neueste Support-Software einschließlich Support-Software für Ihr Betriebssystem auf folgender Website:

#### [www.hp.com/support](http://www.hp.com/support)

Die neueste Support-Software erhalten Sie auch mit dem Compaq Support CD-Kit. Informationen zur Bestellung und zum Abonnement finden Sie auf der folgenden Website:

[http://www.compaq.com/support/files/desktops/us/purchase.html](http://www.compaq.com/support/files/workstations/us/purchase.html) 

Auf dieser Website erhalten Sie auch Informationen darüber, wie Sie Abonnent werden können.

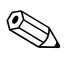

✎ Wenn der Computer über ein optisches RW-Laufwerk verfügt, müssen Sie die zugehörige Anwendung installieren, damit Sie das Laufwerk zum Schreiben verwenden können. Zur Installation der Anwendung doppelklicken Sie auf das Symbol **Software einrichten** auf dem Desktop oder in der Schnellstartleiste, und wählen Sie die Option **Easy CD Creator and Direct CD**, wenn Sie dazu aufgefordert werden.

### <span id="page-5-0"></span>**Einstellen der Monitoranzeige**

Sie können die Einstellungen für das Monitormodell, die Bildwiederholrate, die Auflösung, die Farbeinstellung, die Schriftgröße und die Energiesparfunktionen manuell festlegen bzw. ändern. Klicken Sie hierzu mit der rechten Maustaste auf den Windows-Desktop, und wählen Sie **Eigenschaften**. Weitere Informationen finden Sie in der Online-Dokumentation zum Dienstprogramm der Grafikkarte oder in der Dokumentation zum Monitor.

# <span id="page-5-1"></span>**Sichern der Software**

Um die Software vor Verlust oder Beschädigung zu schützen, sollten Sie eine Sicherungskopie der gesamten System-Software, sämtlicher Anwendungen und zugehöriger auf Ihrer Festplatte gespeicherten Dateien erstellen. Hinweise zum Erstellen von Sicherungskopien finden Sie in der Dokumentation des Betriebssystems oder des Datensicherungsprogramms.

## <span id="page-5-2"></span>**Wiederherstellen der Software**

Verwenden Sie zur Wiederherstellung des ursprünglichen Betriebssystems und der vorinstallierten Software die *Restore Plus!* CD und eventuell weitere im Lieferumfang des Computers enthaltene CDs. Lesen Sie die Anleitungen für die im Lieferumfang des Computers enthaltene Wiederherstellungslösung sorgfältig durch.

Bei Fragen oder Problemen mit dieser CD wenden Sie sich an die Kundenunterstützung.

## <span id="page-6-0"></span>**Ausschalten des Computers**

Fahren Sie zunächst das Betriebssystem herunter, wenn Sie den Computer ordnungsgemäß ausschalten möchten. Klicken Sie in Microsoft Windows XP Professional und Microsoft Windows 2000 Professional auf **Start > Beenden**. Klicken Sie in Microsoft Windows XP Home auf **Start > Computer ausschalten**. Der Computer wird automatisch heruntergefahren.

Je nach Betriebssystem führt die Betätigung des Netzschalters dazu, dass der Computer in einen Energiespar- oder Standby-Modus versetzt, aber nicht ausgeschaltet wird. Auf diese Weise wird Energie gespart, ohne dass Sie Anwendungen schließen müssen. Wenn Sie zu einem späteren Zeitpunkt weiterarbeiten möchten, müssen Sie das Betriebssystem nicht neu starten, und es gehen auch keine Daten verloren.

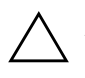

Ä **ACHTUNG:** Manuelles Ausschalten kann zu Datenverlust führen.

Wenn Sie die Stromzufuhr ganz unterbrechen wollen, halten Sie den Netzschalter vier Sekunden lang gedrückt. Wenn Sie die Stromzufuhr auf diese Weise manuell beenden, wird der Standby-Modus übersprungen, und es kann zu einem Datenverlust kommen.

Um den Netzschalter für den Ein/Aus-Modus neu zu konfigurieren, führen Sie *Computer Setup* aus. Weitere Informationen zur Verwendung von Computer Setup finden Sie im *Computer Setup (F10) Utility Handbuch* auf der *Documentation Library* CD.

# <span id="page-7-0"></span>**Arbeiten mit MultiBay**

Es handelt sich dabei um einen speziellen Laufwerksschacht, der verschiedene optionale 12,7-mm-Wechsellaufwerke unterstützt, wie z. B.:

- MultiBay CD-ROM-Laufwerk
- MultiBay CD-RW-Laufwerk
- MultiBay DVD-ROM-Laufwerk mit MPEG-2-Software
- MultiBay CD-RW/DVD-ROM-Kombinationsgerät
- MultiBay 1,44-MB-Diskettenlaufwerke
- MultiBay SMART Festplatte

ACHTUNG: So vermeiden Sie Datenverluste oder Beschädigungen am Computer bzw. Laufwerk:

- Bevor Sie ein Laufwerk berühren, müssen Sie sicherstellen, dass Sie nicht elektrostatisch aufgeladen sind. Vermeiden Sie es, den Anschluss eines Laufwerks zu berühren.
- Bevor ein Laufwerk herausgenommen, gelagert, versendet oder auf Reisen mitgenommen wird, muss sichergestellt werden, dass sich im Laufwerk z. B. keine Diskette, CD-ROM oder DVD-ROM befindet und dass der Laufwerksschacht geschlossen ist. Dies gilt nicht für Festplatten.
- Gehen Sie vorsichtig mit dem Laufwerk um. Schieben Sie es nicht gewaltsam in den Laufwerksschacht hinein, lassen Sie es nicht fallen und drücken Sie nicht auf die Gehäuseoberseite.
- Achten Sie darauf, dass ein Laufwerk nicht mit Flüssigkeiten in Berührung kommt, keinen extremen Temperaturen ausgesetzt wird oder in die Nähe von Geräten mit magnetischen Feldern, wie Monitoren oder Lautsprechern, kommt.
- Verwenden Sie zum Versenden eines Laufwerks eine Versandtasche mit Luftpolster oder eine andere entsprechende Verpackung, und versehen Sie diese mit der Aufschrift: *Vorsicht! Zerbrechlich.*

### <span id="page-8-0"></span>**"Hot-Plugging" oder "Hot-Swapping" von MultiBay Laufwerken**

**ACHTUNG:** So vermeiden Sie Datenverlust und eine Beschädigung des Computers bzw. Laufwerks: Schalten Sie den Computer aus, wenn eine Festplatte ein- oder ausgebaut wird. Wenn der Computer eingeschaltet ist oder sich im Standby-Modus befindet, darf die Festplatte nicht ausgebaut werden. Um sicherzustellen, dass sich der Computer nicht im Standby-Modus befindet, schalten Sie ihn ein und anschließend aus.

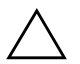

ACHTUNG: Wenn Sie ein optisches Laufwerk bei eingeschaltetem Computer eingesetzt haben, müssen Sie den Computer neu starten, um zu gewährleisten, dass das Laufwerk bei Verwendung von Aufzeichnungs-, Sicherungs- und Videowiedergabe-Software-Anwendungen ordnungsgemäß funktioniert.

Wenn der Computer mit Windows 2000 oder Windows XP betrieben wird, kann jedes Laufwerk, mit Ausnahme von Festplatten, eingesetzt oder herausgenommen werden, unabhängig davon, ob der Computer ein- oder ausgeschaltet ist oder sich im Standby-Modus befindet.

Hot-Swapping ist für MultiBay 1,44-MB-Diskettenlaufwerke standardmäßig deaktiviert. So aktivieren Sie die Hot-Swapping-Funktion:

- 1. Schalten Sie den Computer ein, oder starten Sie ihn neu. Klicken Sie in Windows auf **Start** > **Beenden** > **Neu starten.**
- 2. Wenn die Meldung **F10 = Setup** in der unteren rechten Bildschirmecke angezeigt wird, drücken Sie die Taste **F10**.

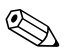

✎ Wenn Sie die Taste **F10** nicht drücken, während die Meldung angezeigt wird, müssen Sie den Computer erneut starten, um dieses Dienstprogramm starten zu können.

3. Wählen Sie Ihre Sprache aus der Liste aus, und drücken Sie die **Eingabetaste**. Im Menü **Computer Setup Utilities** (Computer Setup-Dienstprogramme) werden fünf Menütitel angezeigt: **File** (Datei), **Storage** (Speicher), **Security** (Sicherheit), **Power** (Energieverwaltung) und **Advanced** (Erweitert).

- 4. Wählen Sie mit den Pfeiltasten **Advanced** > **Power-on Options** > **Hot-Pluggable MB Floppy** (Erweitert > Optionen für den Systemstart > Hot-Plugging-MultiBay Diskettenlaufwerk), und klicken Sie anschließend auf **Enable** (Aktivieren).
- 5. Um die Änderungen zu übernehmen und zu speichern, wählen Sie **File** > **Save Changes and Exit** (Datei > Änderungen speichern und schließen).

Weitere Informationen zu Computer Setup finden Sie im *Computer Setup (F10) Utility Handbuch*.

### <span id="page-9-0"></span>**Partitionieren und Formatieren einer MultiBay Festplatte**

- 1. Schließen Sie alle Software-Anwendungen, fahren Sie das Betriebssystem herunter, und schalten Sie den Computer aus.
- 2. Setzen Sie die Festplatte in den MultiBay Schacht ein. Weitere Informationen erhalten Sie unter "Einsetzen eines Laufwerks in [den MultiBay Schacht"](#page-10-0).
- 3. Schalten Sie den Computer ein. Befolgen Sie die Anleitung für das entsprechende Betriebssystem:

#### **Windows 2000 Professional**

- 1. Klicken Sie mit der rechten Maustaste auf das Symbol **Arbeitsplatz** und anschließend auf **Verwalten** > **Datenträgerverwaltung**.
- 2. Wählen Sie die MultiBay Festplatte aus.
- 3. Klicken Sie im Menü **Partition** auf **Erstellen**. Lesen Sie die auf dem Bildschirm angezeigten Eingabeaufforderungen sorgfältig, und geben Sie die entsprechenden Informationen ein.

Zusätzliche Informationen finden Sie in der Online-Hilfe der Microsoft Management Console (klicken Sie auf **Aktion** > **Hilfe**, während Sie die Management Console ausführen).

#### **Windows XP Professional**

- 1. Klicken Sie auf **Start**.
- 2. Klicken Sie mit der rechten Maustaste auf **Arbeitsplatz** und dann auf **Verwalten**.
- 3. Klicken Sie auf **Datenspeicher** und anschließend auf **Datenträgerverwaltung**.
- 4. Wählen Sie die MultiBay Festplatte aus.
- 5. Klicken Sie mit der rechten Maustaste auf die MultiBay Festplatte, und klicken Sie anschließend auf **Partition**. Lesen Sie die auf dem Bildschirm angezeigten Eingabeaufforderungen sorgfältig, und geben Sie die entsprechenden Informationen ein.

Weitere Informationen erhalten Sie in der Online-Hilfe (klicken Sie auf **Aktion** > **Hilfe**).

#### <span id="page-10-0"></span>**Einsetzen eines Laufwerks in den MultiBay Schacht**

- 1. Wenn Sie eine Festplatte ein- oder ausbauen, müssen Sie alle Software-Anwendungen schließen, das Betriebssystem herunterfahren und den Computer ausschalten.
- 2. Nehmen Sie die Wechselmedien, wie z. B. CDs, aus dem Laufwerk heraus.
- 3. Schieben Sie das Laufwerk mit der Oberseite nach oben (bzw. nach links beim Minitower-System) und mit dem Laufwerksanschluss zum Computer zeigend in den MultiBay Schacht. Schieben Sie es fest hinein, um sicherzustellen, dass der elektrische Anschluss hergestellt ist.
- 4. Wenn Sie ein optisches Laufwerk bei eingeschaltetem Computer eingesetzt haben, müssen Sie den Computer neu starten, um zu gewährleisten, dass das Laufwerk bei Verwendung von Aufzeichnungs-, Sicherungs- und Videowiedergabe-Software-Anwendungen ordnungsgemäß funktioniert.

5. Lassen Sie gegebenenfalls die MultiBay Sicherheitsverriegelung einrasten. Weitere Informationen erhalten Sie unter "Einrasten [und Lösen der MultiBay Sicherheitsverriegelung"](#page-12-0).

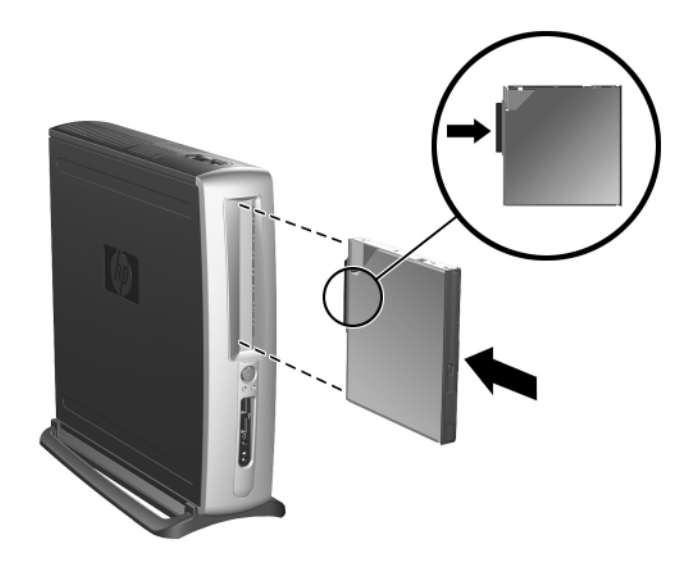

*Einsetzen eines Laufwerks in den MultiBay Schacht*

Wenn das Gerät nicht startet, muss geprüft werden, ob auf dem System die erforderlichen Treiber installiert sind. Falls sie nicht verfügbar sind, können sie kostenlos von der HP Website unter www.hp.com heruntergeladen werden.

### <span id="page-12-0"></span>**Einrasten und Lösen der MultiBay Sicherheitsverriegelung**

Wenn die MultiBay Sicherheitsverriegelung eingerastet ist, kann der MultiBay Auswurfhebel nicht betätigt werden, so dass ein im MultiBay Schacht eingesetztes Laufwerk nicht herausgenommen werden kann.

- 1. Um ein Laufwerk im MultiBay Schacht zu sichern, müssen Sie zuerst die obere Abdeckung abnehmen. Weitere Informationen finden Sie im *Hardware-Referenzhandbuch* auf der *Documentation Library* CD.
- 2. Schieben Sie die Verriegelung in Richtung der Rückseite des Computers, bis sie einrastet.

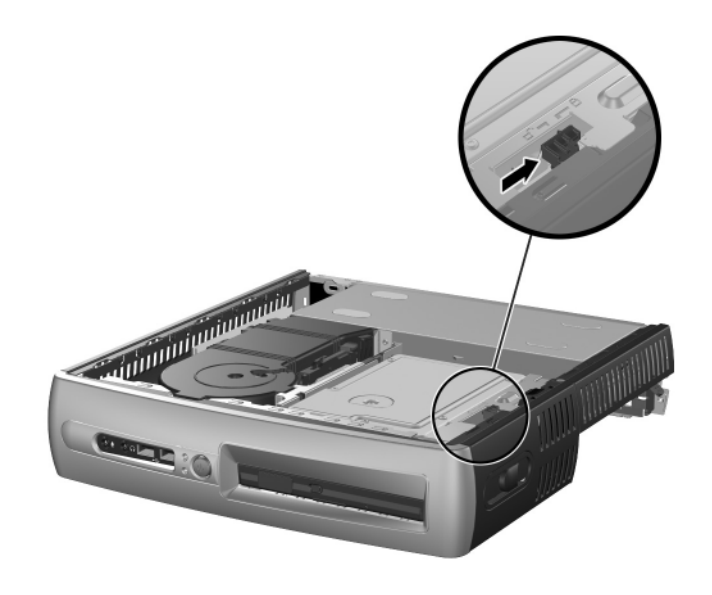

*Einrasten der MultiBay Sicherheitsverriegelung*

- 1. Um die MultiBay Sicherheitsverriegelung zu lösen, müssen Sie zuerst die obere Abdeckung abnehmen. Weitere Informationen finden Sie im *Hardware-Referenzhandbuch* auf der *Documentation Library* CD.
- 2. Heben Sie die Lasche der Verriegelung an, und schieben Sie sie in Richtung der Vorderseite des Computers, bis sie nicht mehr eingerastet ist.

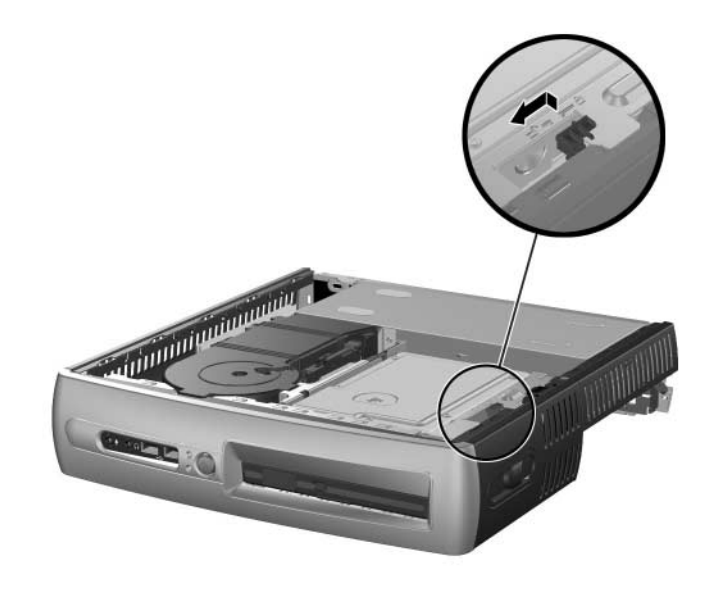

*Lösen der MultiBay Sicherheitsverriegelung*

### <span id="page-14-0"></span>**Herausnehmen eines Laufwerks aus dem MultiBay Schacht**

- 1. Wenn Sie eine Festplatte ein- oder ausbauen, müssen Sie alle Software-Anwendungen schließen, das Betriebssystem herunterfahren und den Computer ausschalten.
- 2. Lösen Sie gegebenenfalls die MultiBay Sicherheitsverriegelung. Weitere Informationen erhalten Sie unter "Einrasten und Lösen [der MultiBay Sicherheitsverriegelung".](#page-12-0)
- 3. Vor dem Herausnehmen eines optischen Laufwerks oder Diskettenlaufwerks müssen Sie das Laufwerk über das Symbol **Hardware sicher entfernen** auf der Windows XP Taskleiste oder über das Symbol zum Entfernen oder Auswerfen der Hardware auf der Windows 2000 Taskleiste anhalten.
- 4. Ziehen Sie den Auswurfhebel in Richtung der Vorderseite des Computers  $\bullet$ , um das Laufwerk im MultiBay Schacht freizugeben  $\bullet$ .

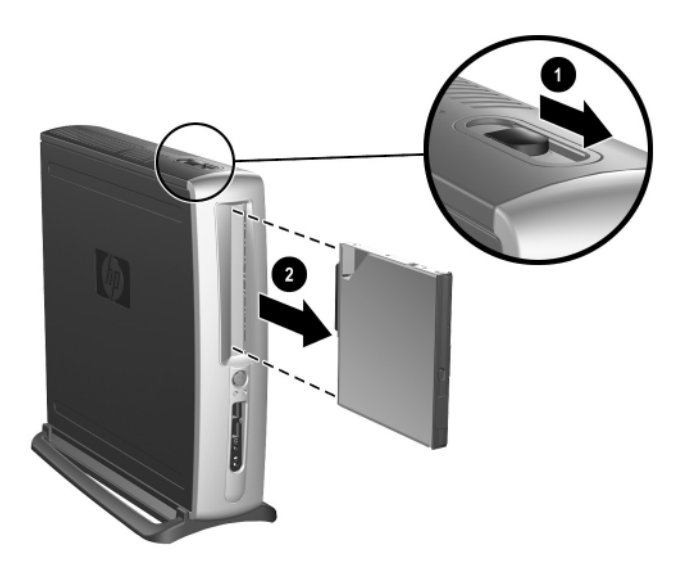

*Herausnehmen eines Laufwerks aus dem MultiBay Schacht*

# <span id="page-15-0"></span>**Weitere Informationsquellen**

Zusätzliche Produktdokumentationen im PDF-Format finden Sie auf der *Documentation Library* CD. Die CD enthält die folgenden Materialien:

- *Kurzanleitung* (in gedruckter Form und als PDF-Datei auf der CD) Informationen zum Anschluss von Peripheriegeräten an den Computer.
- *Einführung* (in gedruckter Form und als PDF-Datei auf der CD) Informationen zur Einrichtung der im Lieferumfang enthaltenen Software sowie grundlegende Fehlerbehebungshinweise für den Fall, dass beim ersten Start Probleme auftreten sollten.
- *Hardware-Referenzhandbuch* (im PDF-Format auf der CD) Übersicht über die Produkt-Hardware sowie Anleitungen zur Aufrüstung dieser Computerserie und Informationen zu RTC-Batterien, Speicher und Netzteil.
- *Computer Setup (F10) Utility Handbuch* (im PDF-Format auf der CD) Anleitungen zur Verwendung des Programms bei Neukonfiguration bzw. Änderung der Standardeinstellungen für Wartungszwecke oder bei der Installation neuer Hardware.
- Handbuch *Desktop Management* (im PDF-Format auf der CD) efinitionen und Anleitungen zur Verwendung der Sicherheits- und Intelligent Manageability-Funktionen, die bei einigen Modellen voreingestellt sind.
- *Netzwerkverbindungen-Handbuch* (im PDF-Format auf der CD) Grundlegende Informationen zu Netzwerken und Anleitungen zur Installation von Gerätetreibern und zur Verwendung der auf einigen Desktopmodellen vorinstallierten Netzwerk-Controller-Funktionen sowie Informationen zu Internet-Dienstanbietern und zur Verwendung des Internet.
- *Fehlerbeseitigungs-Handbuch* (im PDF-Format auf der CD) Umfassende Übersicht mit hilfreichen Vorschlägen zur Fehlerbehebung für diesen Computer, mit Beispielen zur Lösung konkreter Hardware- und Softwareprobleme. Außerdem Informationen zu Diagnosecodes und zur Ausführung von Diagnostics für Windows.

■ Handbuch *Sicherheits- und Zulassungshinweise* (im PDF-Format auf der CD) Sicherheits- und Zulassungshinweise im Hinblick auf US-amerikanische, kanadische und verschiedene internationale Bestimmungen.

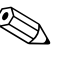

✎ Wenn Sie nicht über ein CD-ROM-Laufwerk verfügen, können Sie die Produktdokumentationen von folgender Website herunterladen: [http://www.hp.com](http://www.compaq.com/support). Klicken Sie auf **support & drivers > Compaq reference library**.

#### <span id="page-16-0"></span>**Auffinden von Zulassungshinweisen**

Beim Computer handelt es sich um ein digitales Geräte der Klasse B, das den in Abschnitt 15 der FCC-Bestimmungen festgelegten Grenzwerten entspricht. Informationen zur Klasse B finden Sie im Handbuch *Sicherheits- und Zulassungshinweise* auf der *Documentation Library* CD.

#### <span id="page-16-1"></span>**Verwenden der** *Documentation Library* **CD**

1. Legen Sie die CD in das CD-ROM-Laufwerk ein.

Es kann einige Minuten dauern, bis die Software auf der CD die Ländereinstellungen von Windows geprüft hat. Wenn auf dem Computer keine neuere Version von Adobe Acrobat oder Acrobat Reader gefunden wird, wird diese Software automatisch von der CD aus installiert.

2. Folgen Sie den Anweisungen auf dem Bildschirm, um die Installation abzuschließen.

Das Menü und die Bücher werden in der Sprache angezeigt, die während der ersten Systemeinrichtung ausgewählt oder später in den Ländereinstellungen in Windows festgelegt wurde. Wenn die Ländereinstellungen nicht mit einer der von der CD unterstützten Sprachen übereinstimmen, werden Menü und Bücher in Englisch angezeigt.

3. Klicken Sie auf den Titel des Buchs, das Sie lesen möchten.

Wenn zwei Minuten oder länger keine Aktivität des CD-ROM-Laufwerks festzustellen ist, kann dies daran liegen, dass die Funktion für das automatische Ausführen von CD-ROMs auf dem Computer nicht aktiviert ist.

So starten Sie die *Documentation Library* CD, wenn sie nicht automatisch gestartet wird:

- 1. Klicken Sie auf **Start > Ausführen**.
- 2. Geben Sie Folgendes ein:

#### **X:\DocLib.exe**

(**X** steht dabei für den Laufwerkbuchstaben des CD-ROM-Laufwerks)

3. Klicken Sie auf **OK**.

Wenn auf dem Computer das Betriebssystem Linux installiert ist, wird die *Documentation Library* CD nicht automatisch gestartet. Weitere Hardware-Dokumentation zum Computer finden Sie im Ordner **HelpFiles** auf der CD. Wenn Sie die Dokumente auf der CD anzeigen möchten, müssen Sie Adobe Acrobat Reader für Linux bei Adobe unter **www.adobe.com** herunterladen und installieren.

# <span id="page-17-0"></span>**Bevor Sie sich an die Kundenunterstützung wenden**

Wenn Sie Probleme mit dem Computer haben, probieren Sie die folgenden Abhilfemaßnahmen aus, bevor Sie sich an die Kundenunterstützung wenden.

- Prüfen Sie nach, ob blinkende LEDs auf der Vorderseite des Computers auf bestimmte Probleme hinweisen. Weitere Hinweise erhalten Sie unter "Deuten von Diagnose-LEDs und akustischen [Codes"](#page-28-0) in diesem Handbuch.
- Wenn nichts auf dem Bildschirm angezeigt wird, schließen Sie den Monitor an einen anderen Videoanschluss des Computers (falls vorhanden) an. Schließen Sie ansonsten einen Monitor an den Computer an, von dem Sie wissen, dass er funktioniert.
- Wenn Sie im Netzwerk arbeiten, schließen Sie einen anderen Computer mit einem anderen Kabel an das Netzwerk an. Es gibt unter Umständen ein Problem mit dem Netzwerkstecker oder -kabel.
- Wenn Sie neue Hardware installiert haben, bauen Sie die Komponenten wieder aus und prüfen Sie, ob der Computer wieder ordnungsgemäß funktioniert.
- Wenn Sie neue Software installiert haben, deinstallieren Sie das Programm und prüfen Sie, ob der Computer wieder ordnungsgemäß funktioniert.
- Suchen Sie im Abschnitt ["Hilfreiche Hinweise"](#page-19-0) nach allgemeinen Hinweisen.
- Weitere Informationen finden Sie im *Fehlerbeseitigungs Handbuch* auf der *Documentation Library* CD.
- Rufen Sie unter folgender Adresse umfangreiche technische Unterstützung ab:

<http://wwss1pro.compaq.com/support/home/index.asp>

■ Führen Sie die *Restore Plus!* CD aus.

Wenn Sie sich dennoch an die Kundenunterstützung wenden müssen finden Sie die entsprechende Rufnummer auf der oben genannten Website. Bitte bereiten Sie sich wie folgt auf das Gespräch vor, um die Unterstützung so effizient wie möglich zu gestalten:

- Nehmen Sie den Anruf vor, während Sie vor dem Computer sitzen.
- Notieren Sie sich die Seriennummern von Computer und Monitor, und halten Sie sie für den Anruf bereit.
- Kalkulieren Sie genügend Zeit ein, um das Problem mit dem Techniker der Kundenunterstützung durchzugehen.

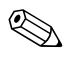

✎ Vertriebsinformationen und Informationen zu Garantie-Upgrades (HP Care Packs) finden Sie auf der HP Website für Ihre Region.

# <span id="page-19-0"></span>**Hilfreiche Hinweise**

Wenn ein kleineres Problem mit dem Computer, dem Monitor oder der Software auftritt, beachten Sie die folgende Liste mit allgemeinen Lösungsvorschlägen, bevor Sie weitere Schritte unternehmen:

- Überprüfen Sie, ob der Computer und der Monitor an eine funktionierende Steckdose angeschlossen sind.
- Überprüfen Sie, ob der Spannungsumschalter auf die richtige Spannung für Ihre Region eingestellt ist (115 oder 230 Volt).
- Überprüfen Sie, ob der Computer eingeschaltet ist und die grüne Betriebsanzeige leuchtet.
- Überprüfen Sie, ob der Monitor eingeschaltet ist und die grüne Anzeige am Monitor leuchtet.
- Achten Sie auf blinkende LEDs auf der Vorderseite des Computers. Die blinkenden LEDs stellen Fehlercodes dar, anhand derer Sie das Problem diagnostizieren können. Weitere Informationen finden Sie in Anhang A des *Fehlerbeseitigungs-Handbuchs* auf der *Documentation Library* CD.
- Erhöhen Sie die Helligkeit und den Kontrast am Monitor, wenn dieser zu dunkel eingestellt ist.
- Halten Sie eine beliebige Taste gedrückt. Wenn das System ein akustisches Signal ausgibt, arbeitet die Tastatur ordnungsgemäß.
- Stellen Sie sicher, dass keine Kabelanschlüsse lose oder falsch angeschlossen sind.
- Drücken Sie eine beliebige Taste auf der Tastatur oder den Netzschalter, um den Standby-Modus zu beenden. Wenn das System im Standby-Modus verbleibt, fahren Sie den Computer herunter, indem Sie den Netzschalter mindestens 4 Sekunden lang gedrückt halten. Starten Sie den Computer anschließend durch erneuten Tastendruck neu. Wenn das System sich nicht herunterfahren lässt, ziehen Sie den Netzstecker, warten Sie einen Augenblick, und stecken Sie den Computer anschließend wieder ein. Wenn der Computer nicht automatisch neu startet, drücken Sie den Netzschalter, um den Computer zu starten.
- Konfigurieren Sie Ihren Computer nach dem Installieren einer Erweiterungskarte oder einer anderen Option ohne Plug-and-Play-Fähigkeit neu. Anleitungen finden Sie unter "Lösen von Problemen bei der Hardware-Installation.
- Stellen Sie sicher, dass alle erforderlichen Gerätetreiber installiert sind. Ist beispielsweise ein Drucker angeschlossen, müssen Sie einen Druckertreiber installieren.
- Nehmen Sie alle Disketten aus den Laufwerken des Computers, bevor Sie ihn einschalten.
- Wenn Sie ein anderes als das werkseitig vorgesehene Betriebssystem installiert haben, prüfen Sie, ob es vom System unterstützt wird.
- Sind auf Ihrem Computer mehrere Grafikkarten (integrierte, PCIoder AGP-Grafikkarten) (integrierte Grafikkarten sind nur bei einigen Modellen vorhanden) und nur ein Monitor installiert, muss der Monitor an die Karte angeschlossen werden, die als primäre VGA-Karte vorgesehen ist. Da die anderen Monitoranschlüsse beim Systemstart deaktiviert sind, funktioniert der Monitor nicht, wenn er mit einem dieser Anschlüsse verbunden ist. Sie können die Standard-VGA-Quelle in Computer Setup (F10) auswählen.

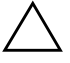

**ACHTUNG:** Wenn der Computer an eine Stromquelle angeschlossen ist, liegt an der Systemplatine stets eine Spannung an. Ziehen Sie den Netzstecker, bevor Sie den Computer öffnen, um eine Beschädigung der Systemplatine oder Systemkomponenten zu verhindern.

### <span id="page-20-0"></span>**Grundlagen zur Fehlerbehebung**

In diesem Abschnitt geht es vornehmlich um Probleme, auf die Sie während der ersten Konfiguration stoßen könnten. Ein umfassendes *Fehlerbeseitigungs-Handbuch* befindet sich auf der *Documentation Library* CD sowie im Internet in der Reference Library unter folgender Adresse:

[http://www.hp.com/support.](http://www.compaq.com/support)

### <span id="page-21-0"></span>**Lösen allgemeiner Probleme**

Sie können möglicherweise die in diesem Abschnitt beschriebenen allgemeinen Probleme selbst lösen. Setzen Sie sich mit einem Servicepartner in Verbindung, wenn ein Problem weiterhin besteht, das Sie nicht selbst lösen können, oder wenn Sie bei der Durchführung eines Vorgangs Unterstützung benötigen.

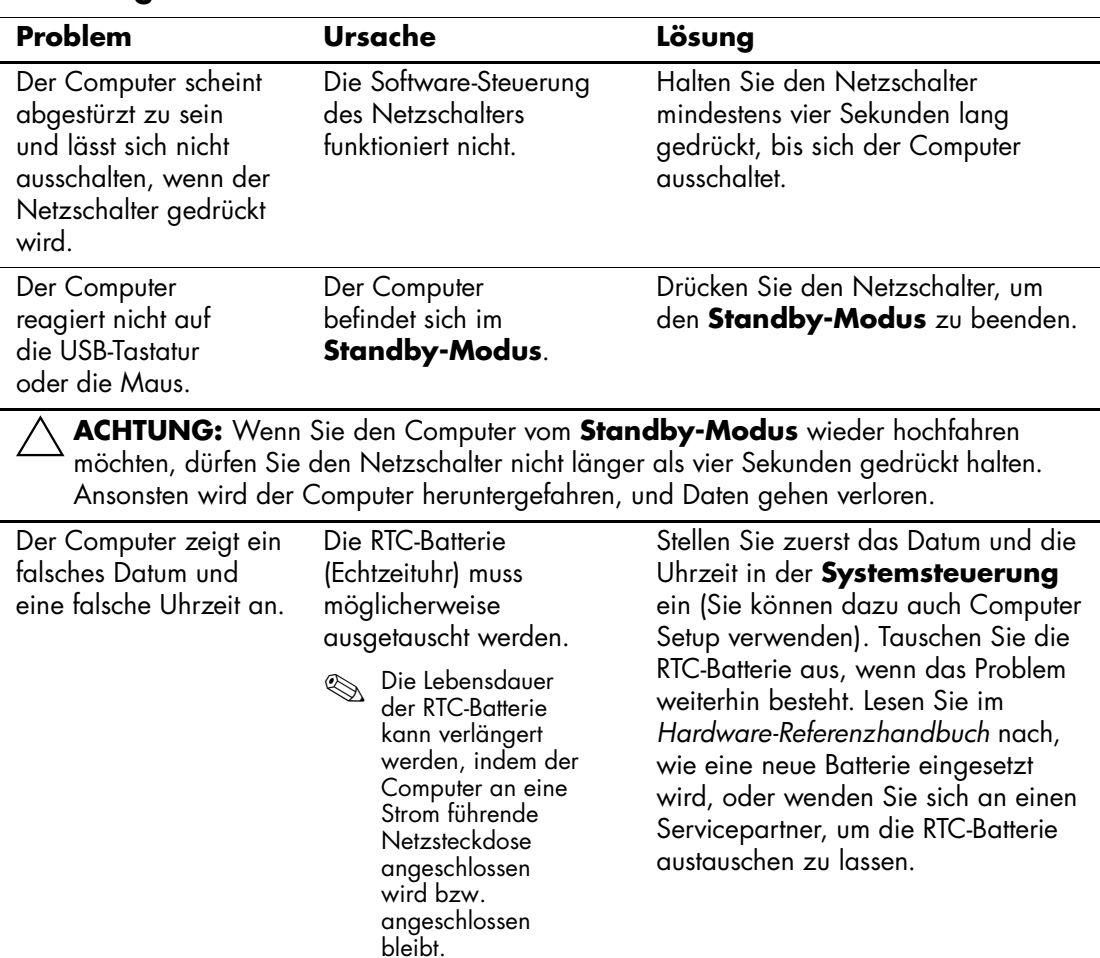

#### **Lösen allgemeiner Probleme**

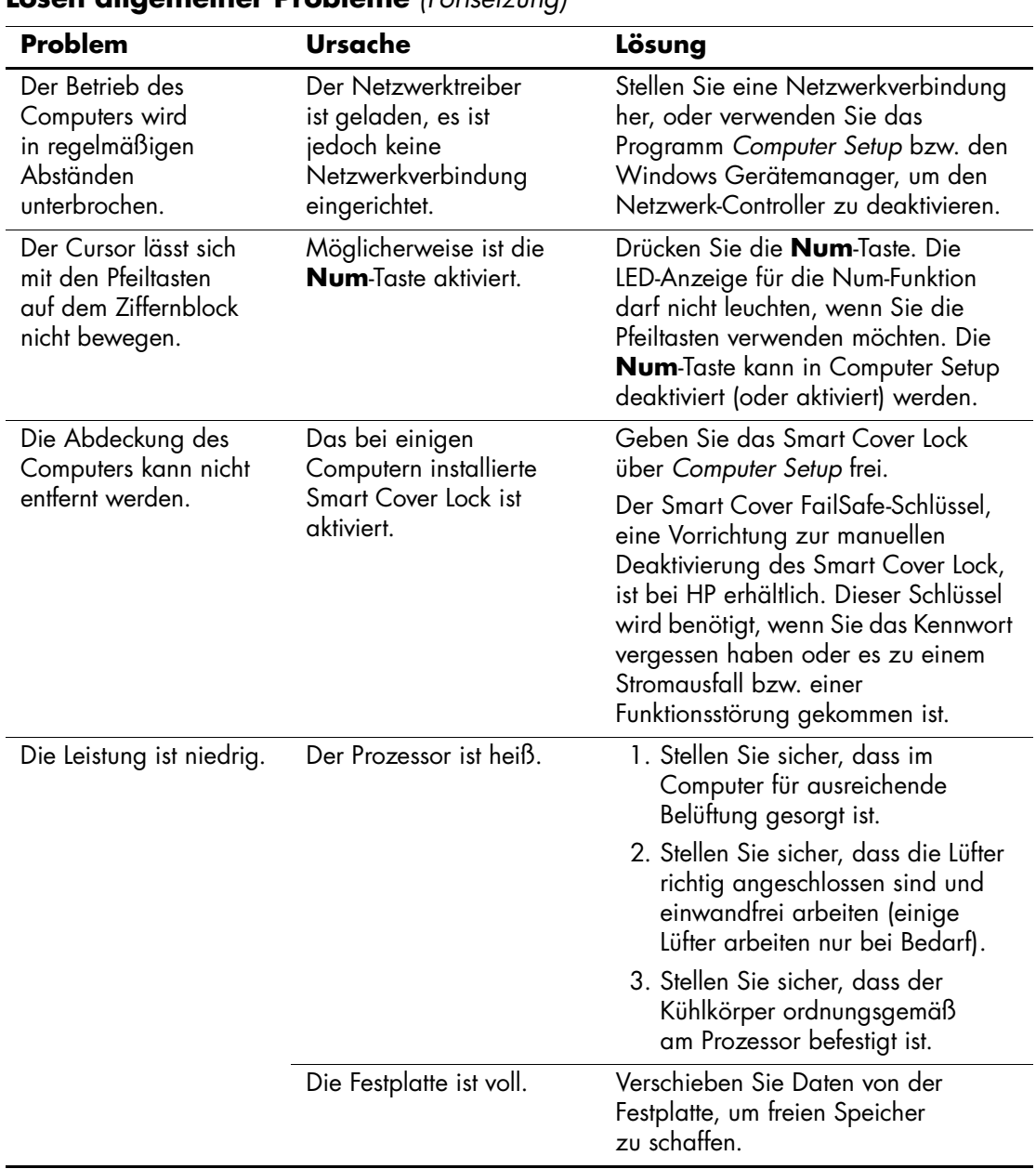

#### **Lösen allgemeiner Probleme** *(Fortsetzung)*

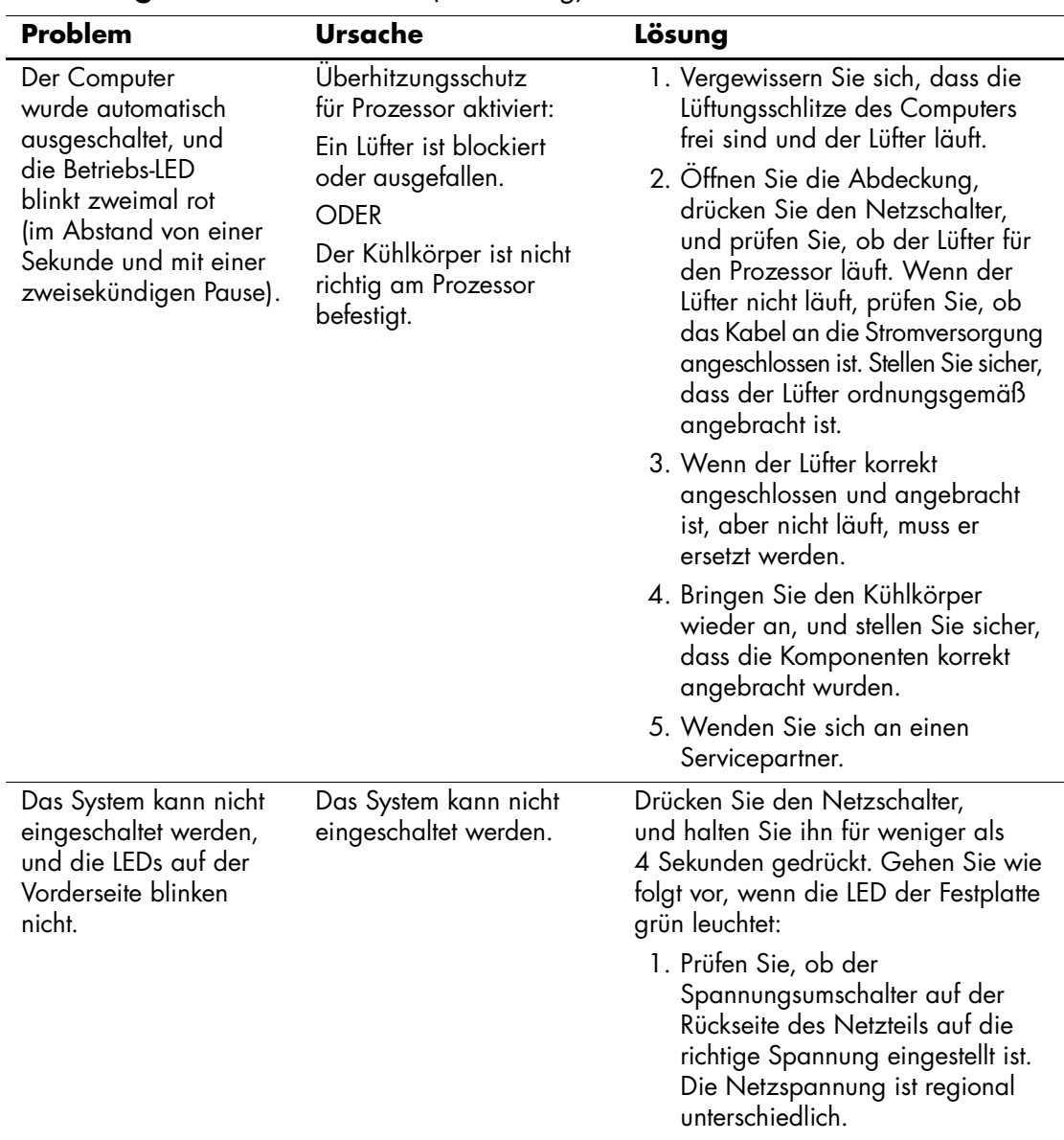

### **Lösen allgemeiner Probleme** *(Fortsetzung)*

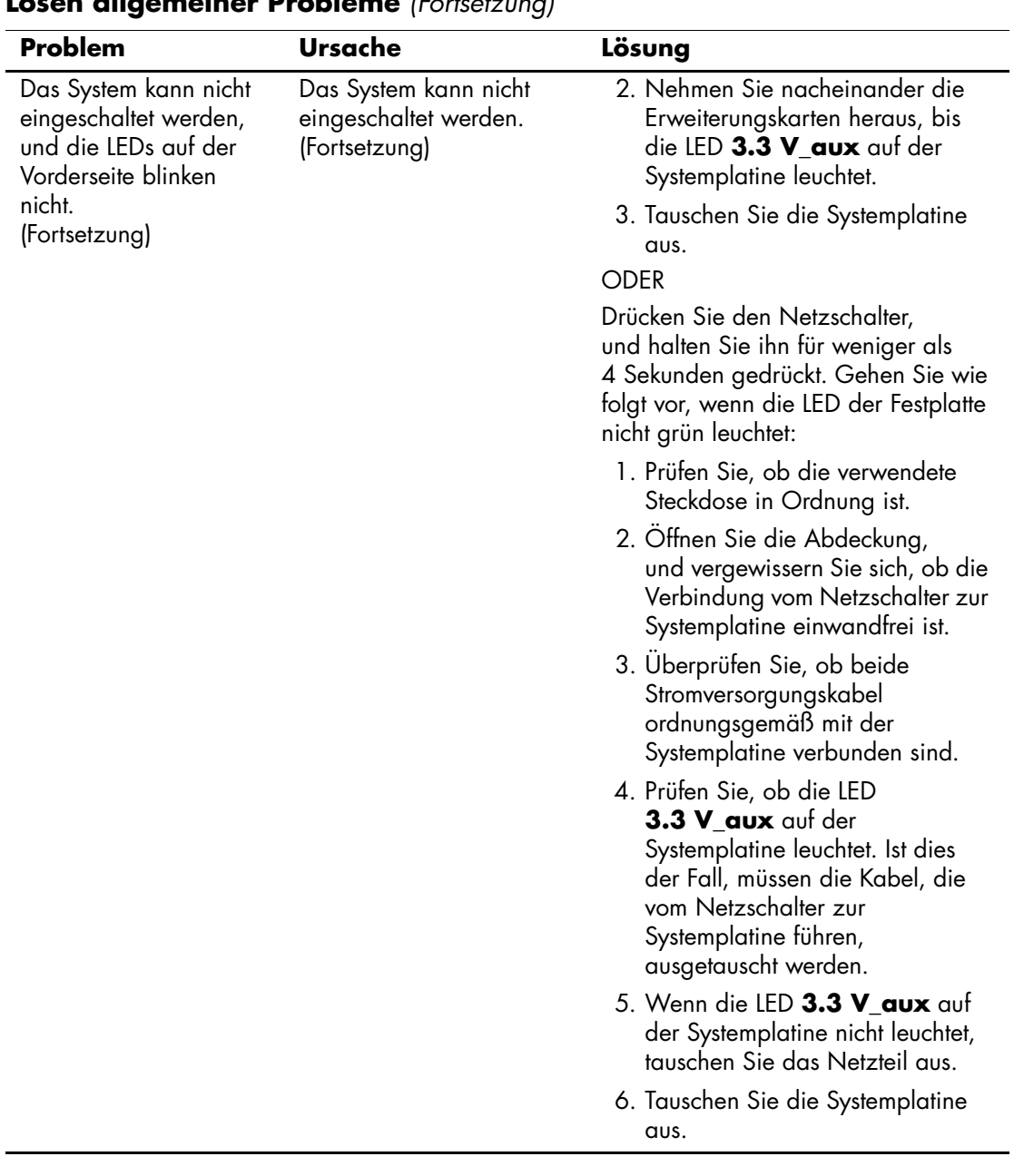

#### **Lösen allgemeiner Probleme** *(Fortsetzung)*

### <span id="page-25-0"></span>**Lösen von Problemen bei der Hardware-Installation**

Gegebenenfalls müssen Sie den Computer neu konfigurieren, wenn Sie Hardware (z. B. ein zusätzliches Diskettenlaufwerk) ein- oder ausgebaut haben. Wenn Sie eine Plug-and-Play-Komponente installieren, erkennt Windows 2000 bzw. Windows XP diese automatisch und konfiguriert den Rechner. Wenn Sie ein nicht Plug-and-Play-fähiges Gerät installieren, müssen Sie den Computer nach erfolgter Installation der neuen Hardware neu konfigurieren. Klicken Sie unter Windows 2000 in der **Systemsteuerung** auf das Symbol **Hardware** (unter Windows XP verwenden Sie den **Hardware-Assistenten**), und folgen Sie den Anleitungen auf dem Bildschirm.

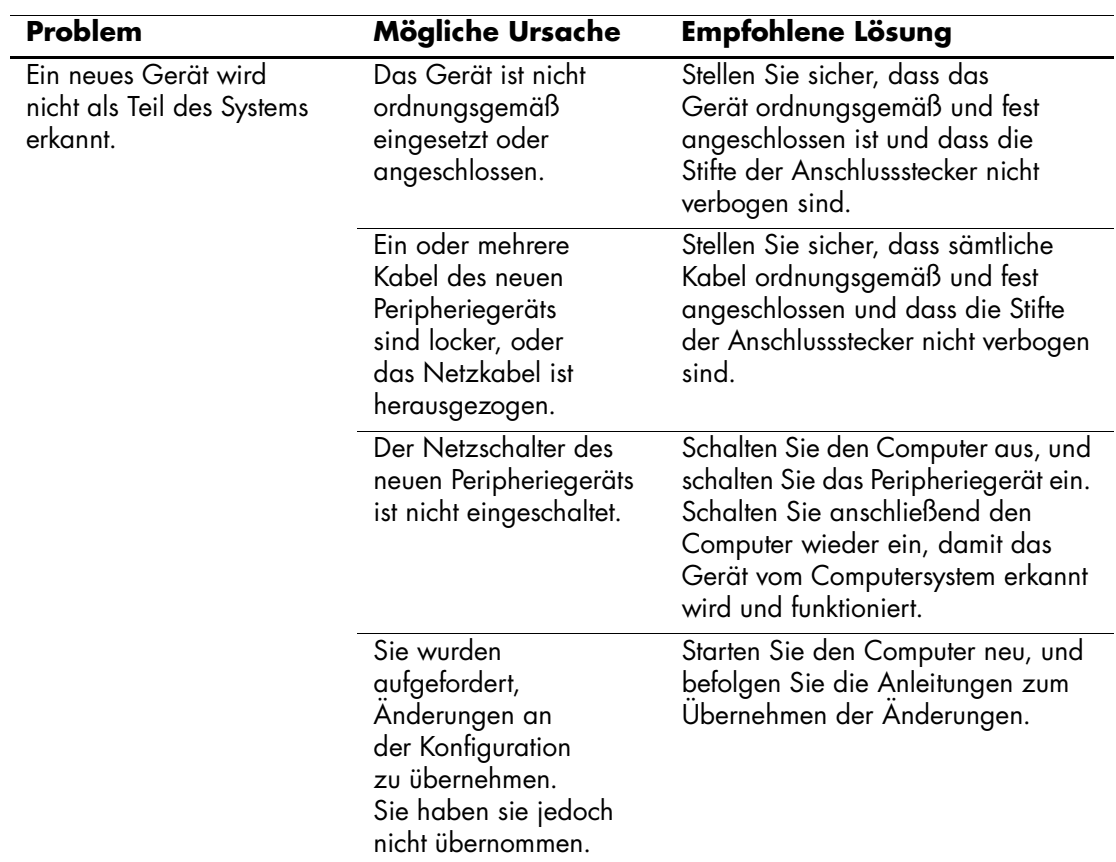

#### **Lösen von Problemen bei der Hardware-Installation**

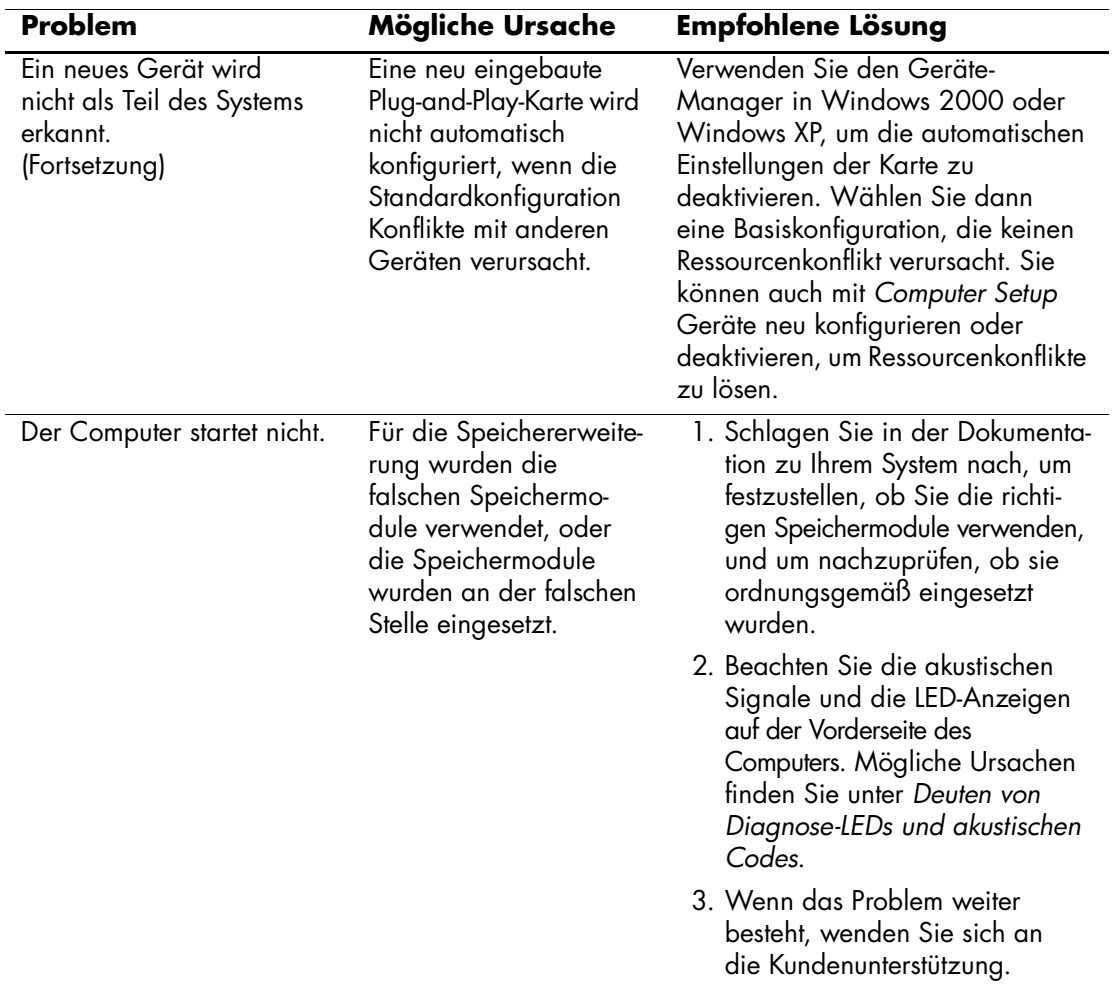

### **Lösen von Problemen bei der Hardware-Installation** *(Fortsetzung)*

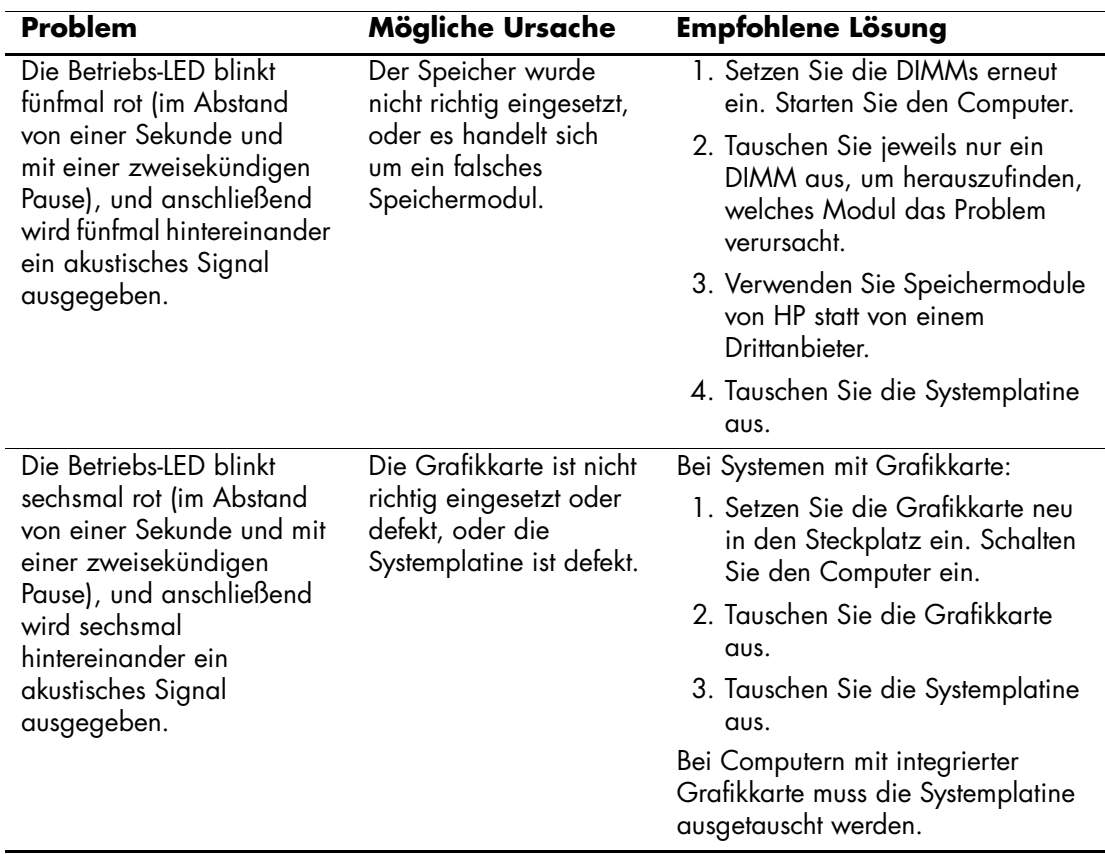

### **Lösen von Problemen bei der Hardware-Installation** *(Fortsetzung)*

#### <span id="page-28-0"></span>**Deuten von Diagnose-LEDs und akustischen Codes**

Dieser Abschnitt enthält Informationen zu den LED-Anzeige-Codes auf der Vorderseite des Computers sowie zu akustischen Codes, die vor oder während des Selbsttests beim Systemstart (POST) ausgegeben werden können, denen jedoch nicht notwendigerweise ein Fehlercode oder eine Textmeldung zugeordnet ist.

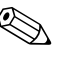

Wenn LEDs auf einer PS/2-Tastatur blinken, überprüfen Sie, welche LEDs auf der Vorderseite des Computers blinken, und ermitteln Sie anhand der folgenden Tabelle die Fehlercodes.

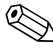

Die empfohlenen Maßnahmen sind in der Reihenfolge aufgeführt, in der sie durchgeführt werden sollten.

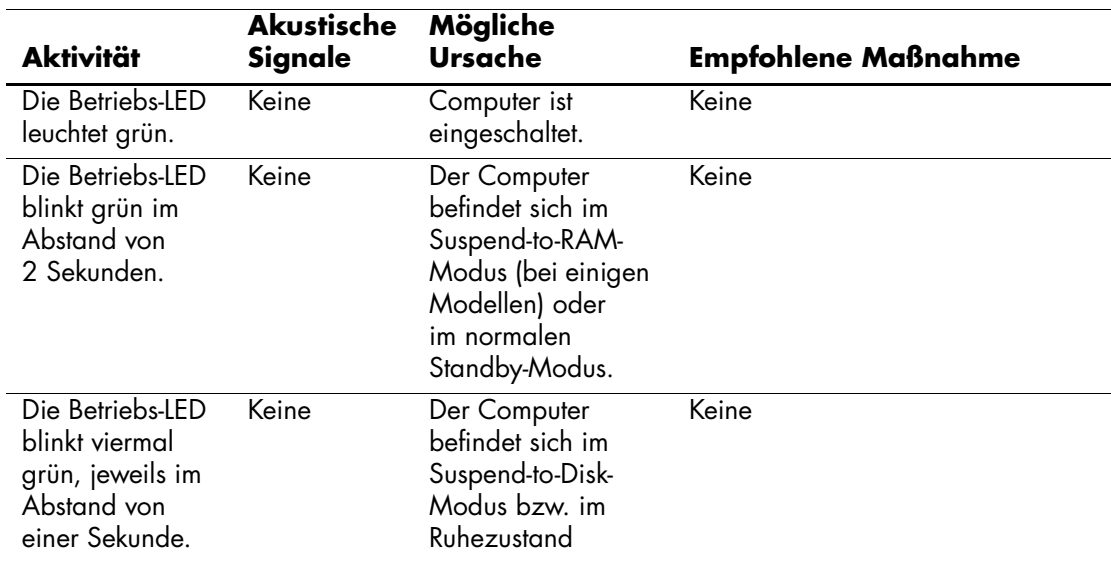

#### **Diagnose-LEDs auf der Vorderseite und akustische Codes**

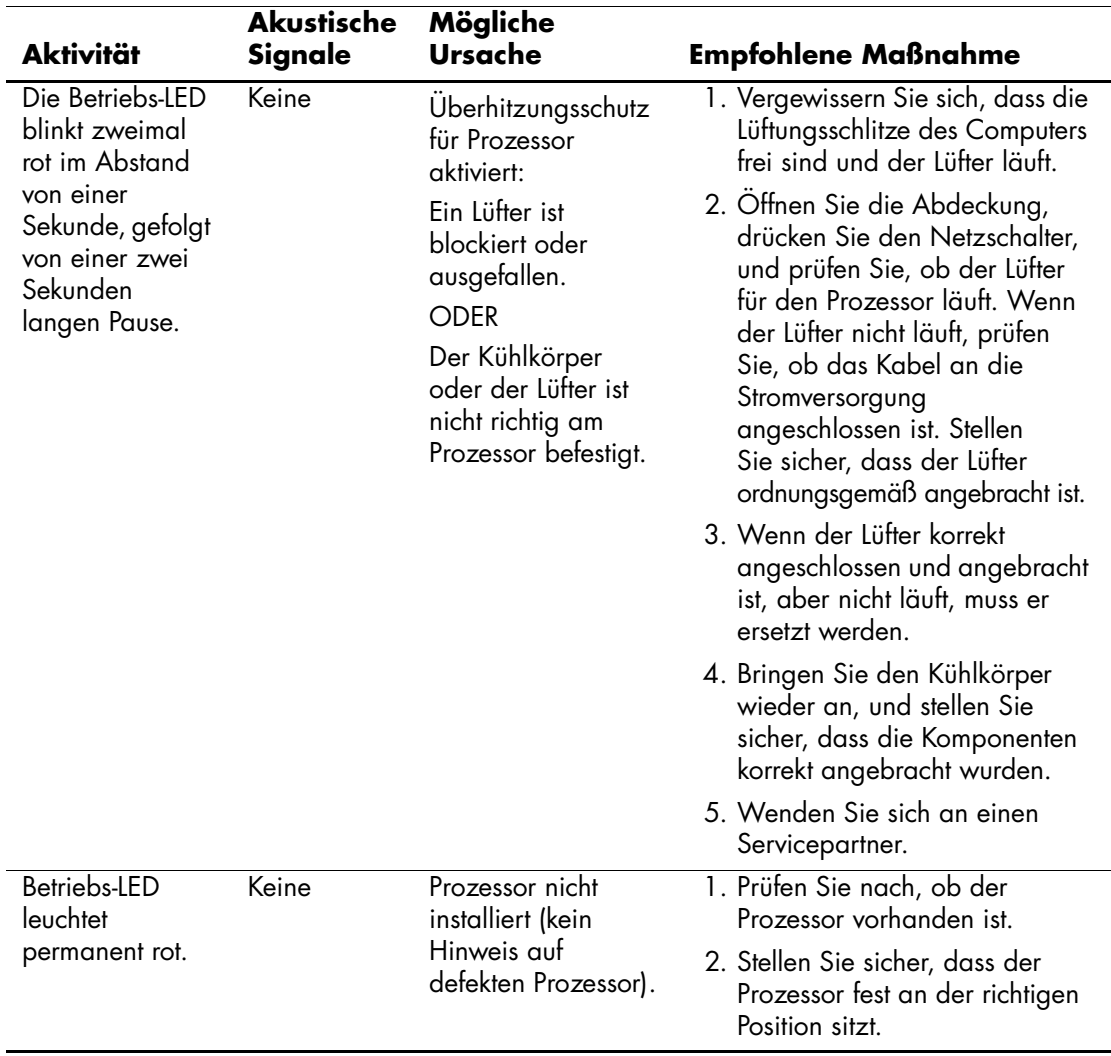

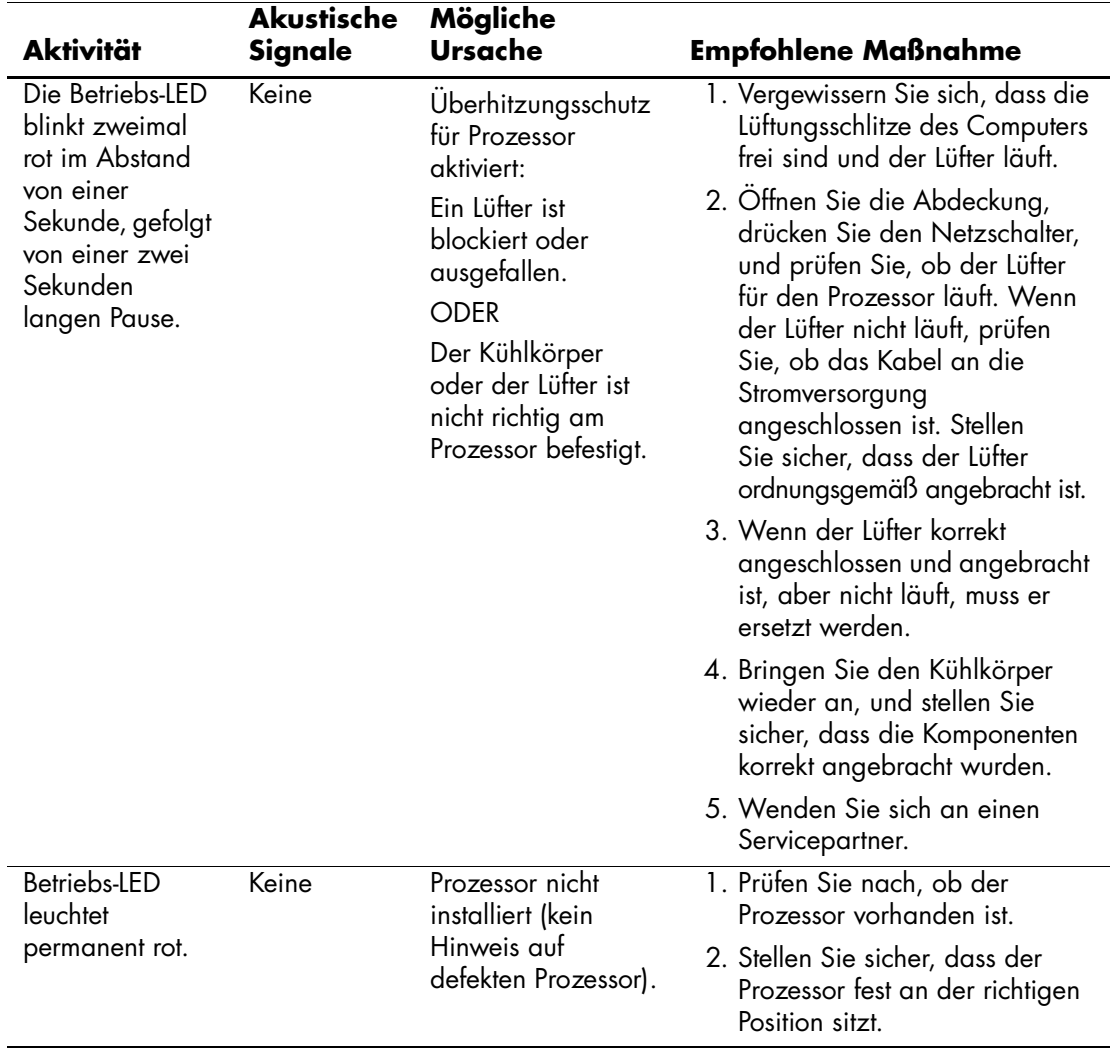

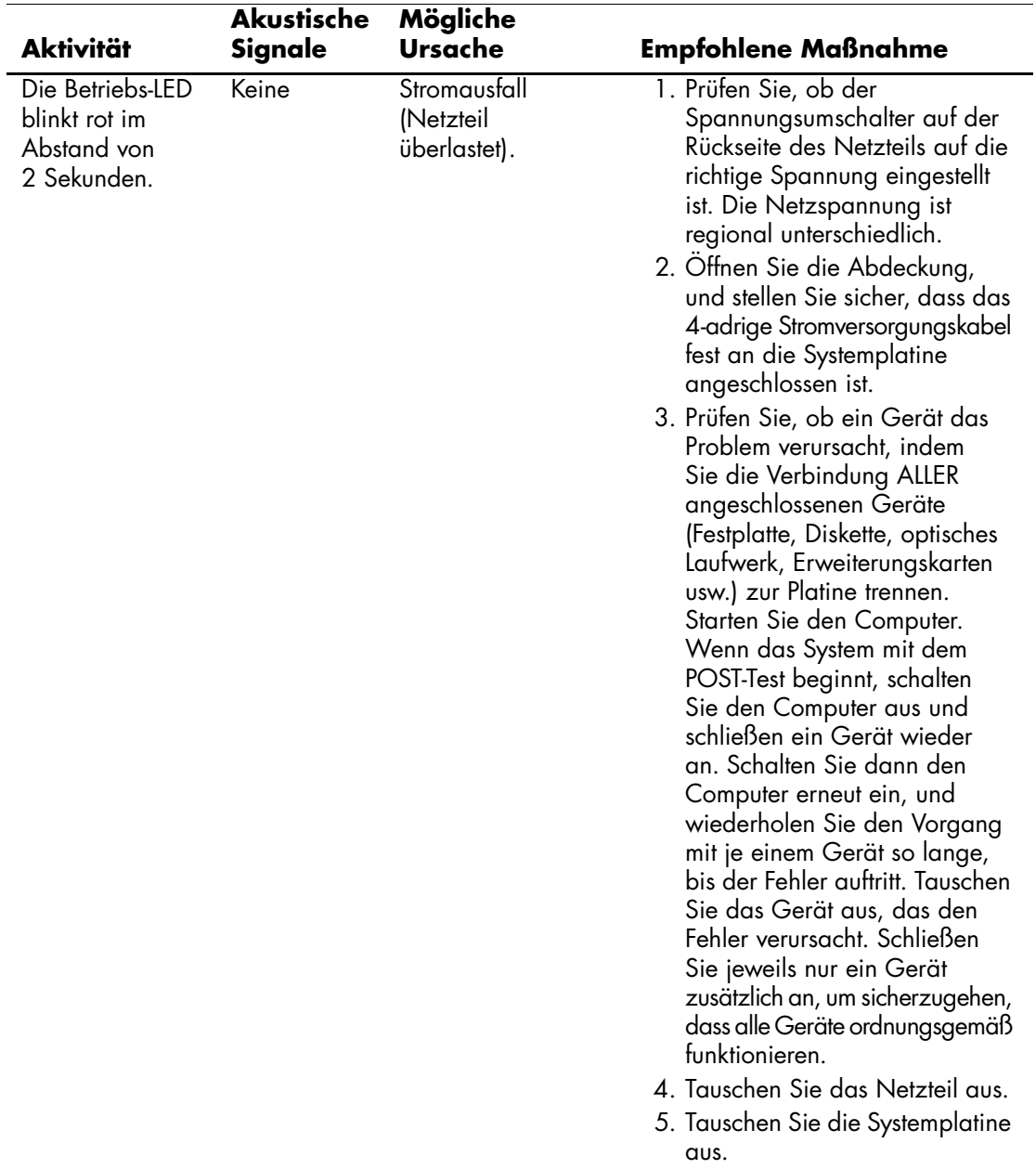

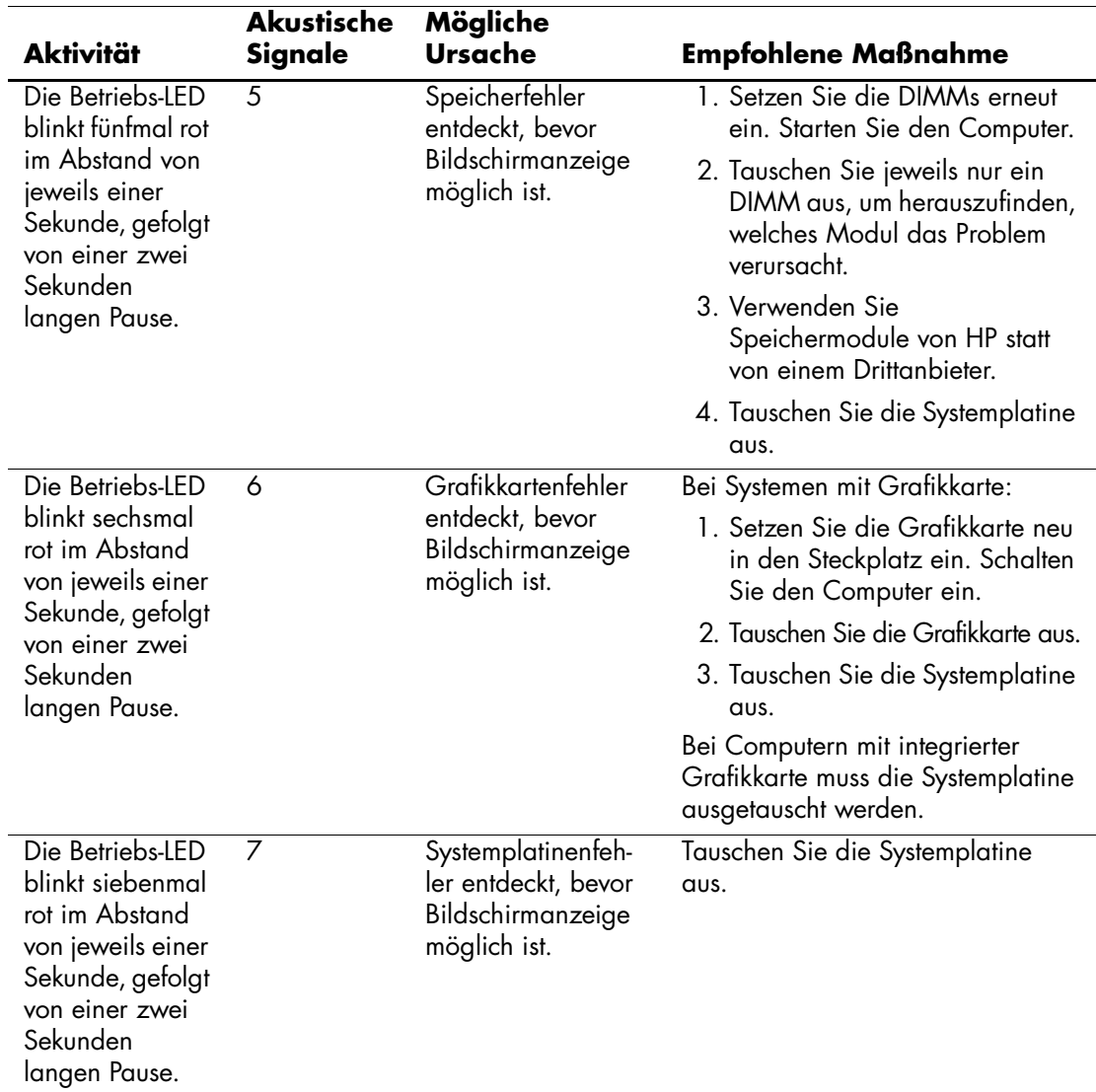

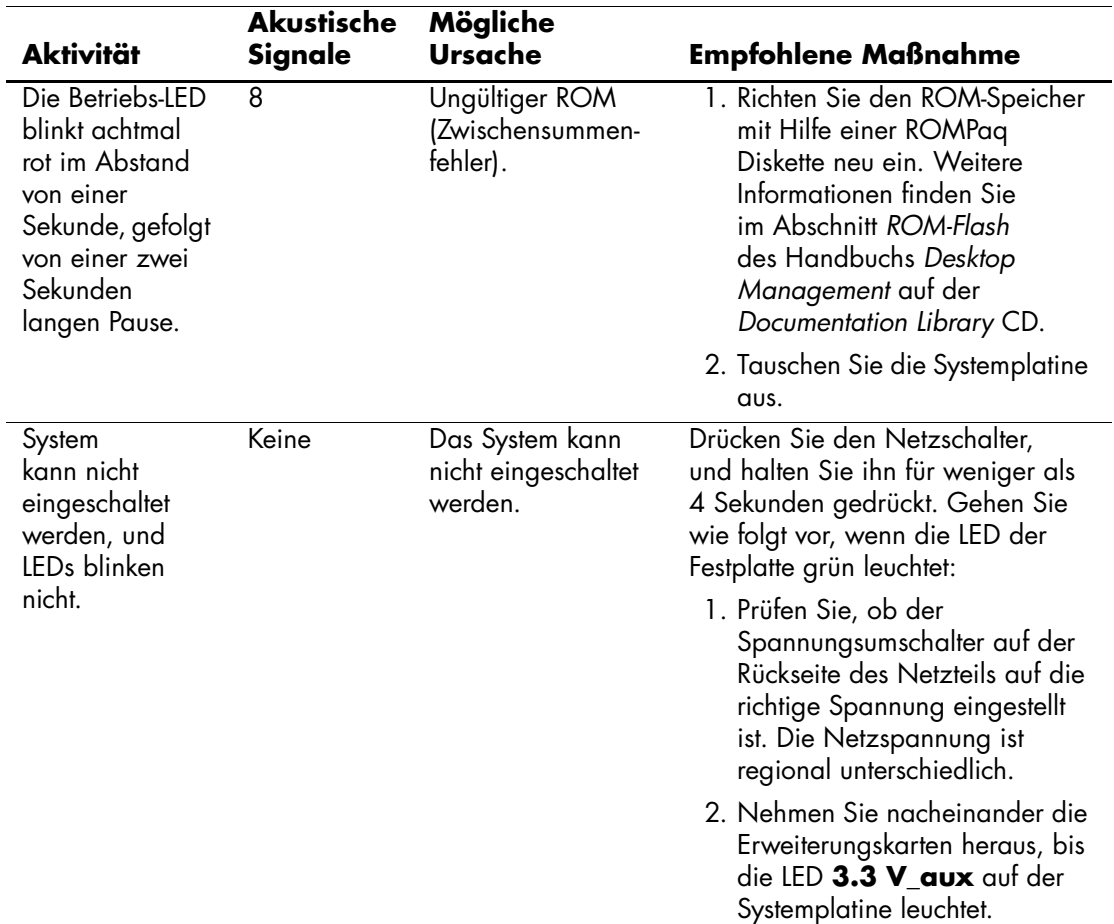

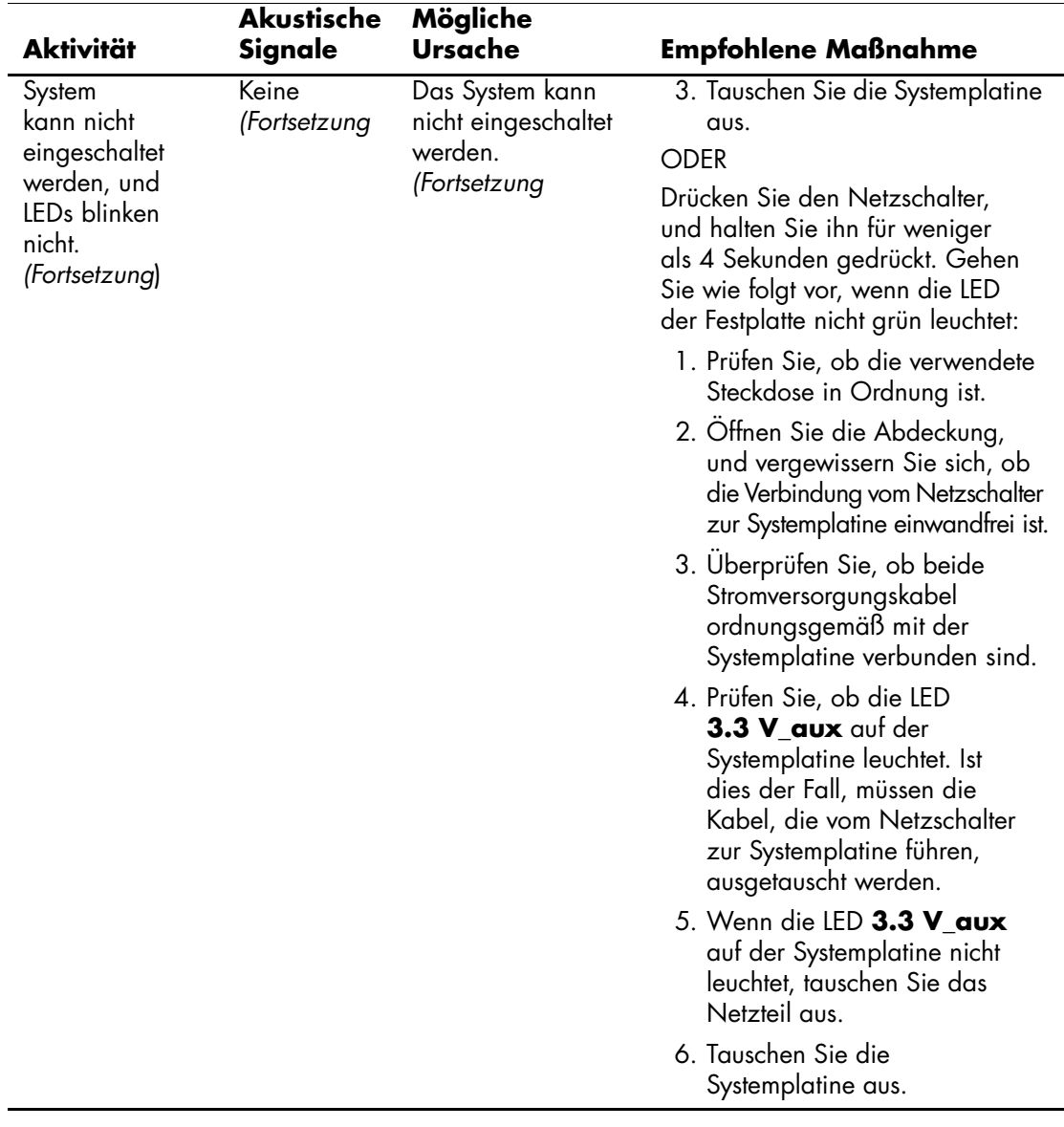

### <span id="page-35-0"></span>**Bestellen des** *Quick Troubleshooting Guide*

Sie können den *Quick Troubleshooting Guide* erwerben, der leicht nachvollziehbare Flussdiagramme zur Anleitung bei der Fehlerbehebung enthält. Dieses Handbuch wurde für Servicepartner erstellt. Es beschreibt Schritte, die unter Umständen über die technischen Kenntnisse einiger Benutzer hinausgehen. Werden einige der im Handbuch beschriebenen Maßnahmen falsch durchgeführt, kann der Computer beschädigt werden und/oder die Garantie hinfällig werden. Wenn Sie sich nicht sicher sind, ob Sie das Problem selbst beheben können, oder die Garantie nicht beeinträchtigen möchten, wenden Sie sich an Ihren örtlichen Kundendienst oder Servicepartner, bevor Sie die empfohlene Korrekturmaßnahme ergreifen.

Den *Quick Troubleshooting Guide* können Sie über die folgenden Teilenummern bestellen:

- Teilenummer 153837-041 für einzelne Exemplare
- Teilenummer 153838-041 für Mehrfache von fünf

Servicepartner und andere autorisierte Händler, Wiederverkäufer usw. können den normalen Weg über die Bestellung von Ersatzteilen gehen. Kunden in den USA und Kanada können telefonisch unter der Nummer 1-800-952-7689 bestellen. In anderen Ländern wenden Sie sich an die örtliche HP Niederlassung.